# **How to Clear Starfish Flags**

While only instructors have the ability to raise Starfish flags on students, many people at UNCG have the ability to work with a flagged student to develop a plan for success. Thus, a staff member who interacts with a student may decide that the Starfish flag can be considered "resolved." This quick guide will provide information about how to clear a flag.

## **OPEN STARFISH**

23<br>25

- Log in at [starfish.uncg.edu,](http://starfish.uncg.edu) or
	- Click the Starfish button in [iSpartan Apps & Tools,](https://ispartan.uncg.edu/) or
	- Open Starfish from [Canvas](http://canvas.uncg.edu/) (Account→Profile→Starfish)

Enter your UNCG username and password to log in

## **FROM THE STUDENT FOLDER**

- **1.** Select **Tracking** from the left-side menu
- **2.** Use the filters along the top to narrow your search for student flags
- **3.** When you find the flag to clear, hover your mouse over the **induct of the interval** select the "Clear" option.

#### **FROM THE** *TRACKING* **TAB**

- **1.** Use the filters along the top to filter your list by various criteria.
- **2.** See a list of students who have tracking items according to the filter criteria you set.
- **3.** When you find the flag you wish to clear, check the box beside the item and then select the "Resolve" button in the top menu.

#### **CLEAR & CLOSE THE LOOP**

- **1.** In the dialogue box that opens, select the best reason for why you are clearing the flag
- **2.** Enter a comment if you wish to provide more information.
- **3.** If you did not create the flag yourself, you will have the option to send a message to the flag creator to close the loop (recommended).

# **SEARCH FOR STUDENTS**

- $\Rightarrow$  If you know the specific student you are searching for, type their name in the top search bar. Click the student name to open the **Student Folder**
- $\Rightarrow$  If you wish to browse your students to see who among them has flags to clear, click the  $\equiv$  icon and select the **Students** menu option. Then, select the *Tracking* tab at the top.

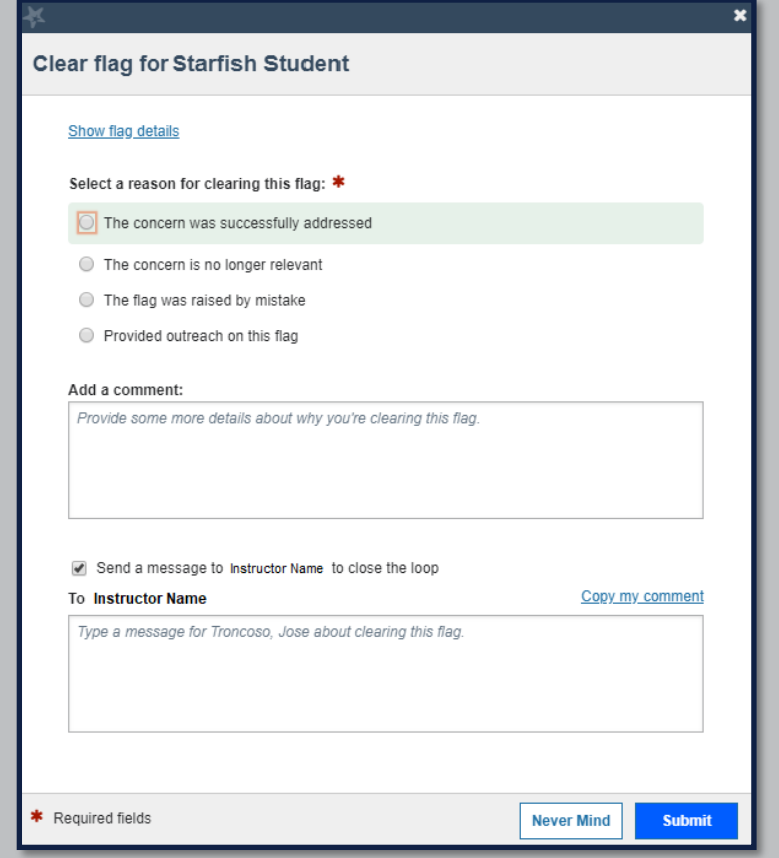

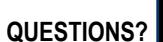

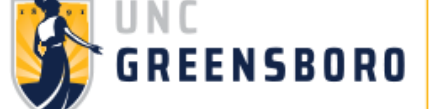

**EMAIL [STARFISH@UNCG.EDU](mailto:starfish@uncg.edu) FOR SUPPORT**